# **Como actualizar su información de contacto en Family Access (Acceso familiar)**

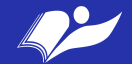

### 1. Entra en tu cuenta de Family Access

Enlace para Skyward Family Access: [https://www2.crdc.wa-k12.net/scripts/cgiip.exe/](https://www2.crdc.wa-k12.net/scripts/cgiip.exe/WService=wsheltos71/seplog01.w) [WService=wsheltos71/seplog01.w](https://www2.crdc.wa-k12.net/scripts/cgiip.exe/WService=wsheltos71/seplog01.w)

NUEVOS USUARIOS O USUARIOS QUE OLVIDARON SU NOMBRE DE USUARIO O CONTRASEÑA:

Hacer clic en "Forgot your Login/ Password?" para crear una nueva cuenta o recuperar su nombre o contraseña.

Si nada pasa (con la información correcta, trate de permitir los anuncios o pop-ups.

Si esto no ayuda, mande un email a- email thedger@sheltonschools.org para que lo ayude.

**Welcome to Shelton School District Skyward and Family Access** 

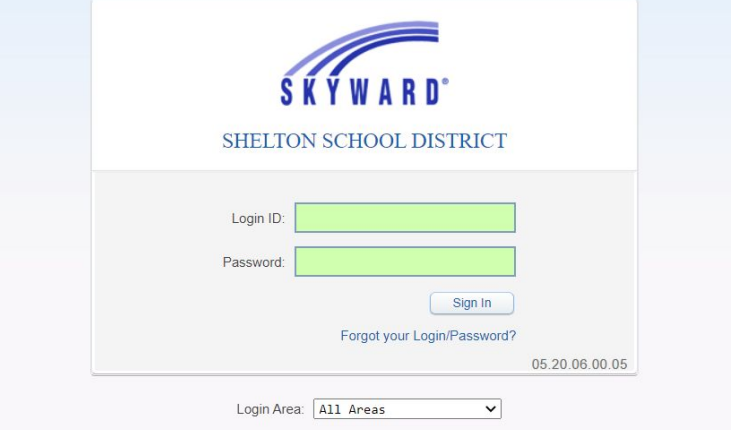

NEW USERS OR USERS WHO HAVE FORGOTTEN YOUR USERNAME OR PASSWORD:

Click on "Forgot your Login/Password?" above to create a new account or to retrieve your username or password. If nothing is happening (with your correct information), try allowing pop-ups. If that doesn't help - email thedger@sheltonschools.org for assistance.

© 2020 Skyward, Inc. All rights reserved

## 2. Escoja la información que quiere actualizar

*\* Esto solo aplica a familias con más de un estudiante inscrito con el distrito SSD*

3. Clic en "Student Info" en las pestañas listadas a la **instrucción de la integral de la instrucción de la instrucción de la instrucción de la instrucción de la instrucción de la instrucción de la instrucción de la instrucción de la instrucción de la ins** 

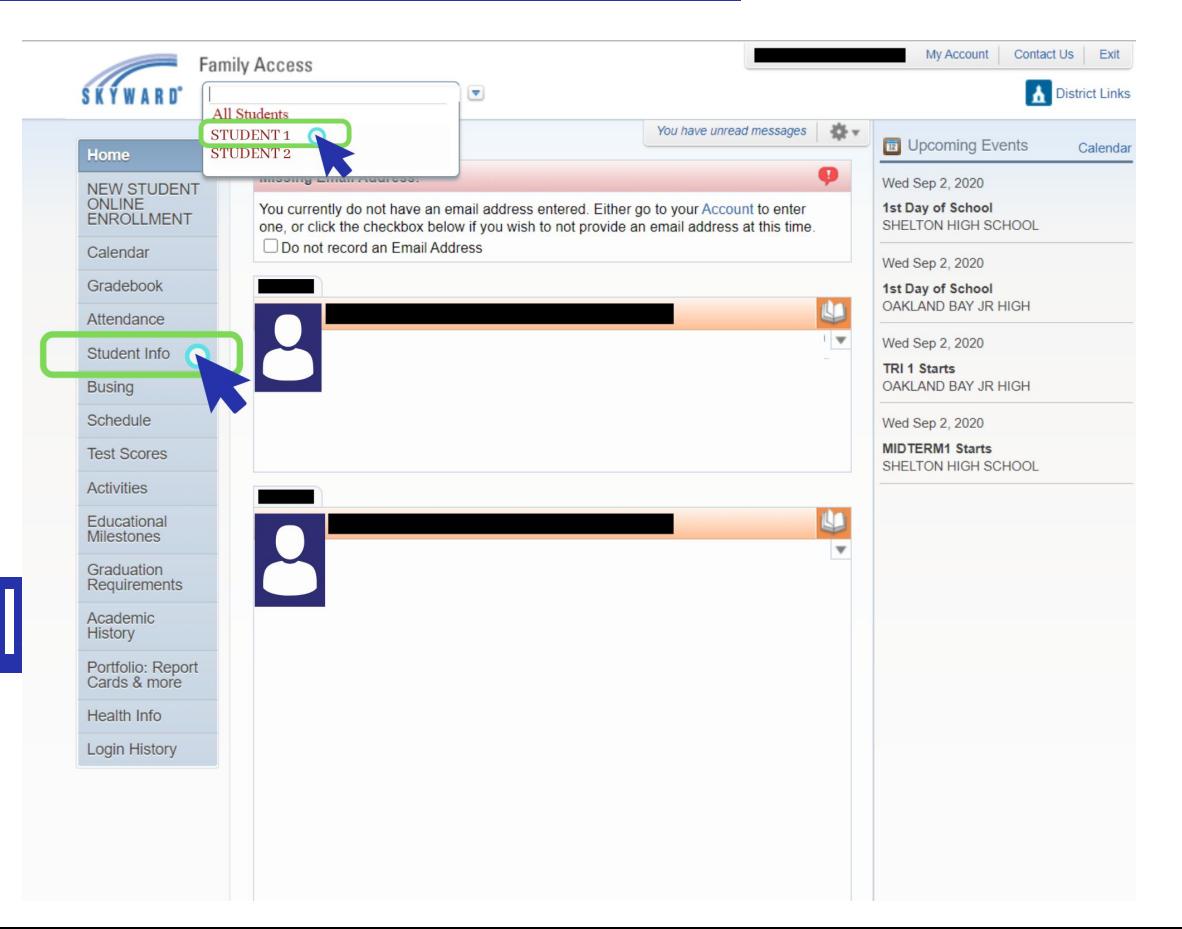

## 4. Click en "Request Changes for (Student's Name) "

Desde aquí, tendrá una lista con opciones que puede actualizar, incluyendo: Información de estudiante

- Dirección o Family Address
- Información de Familia
- Información de emergencia
- Contactos de emergencia
- Cambiar el órden de contactos de emergencia
- Agregar contacto de emergencia
- Información de salud

Seleccione el area que quiere actualizar

\*Por favor notar que : La opción "request changes" varía de acuerdo al nivel de grado

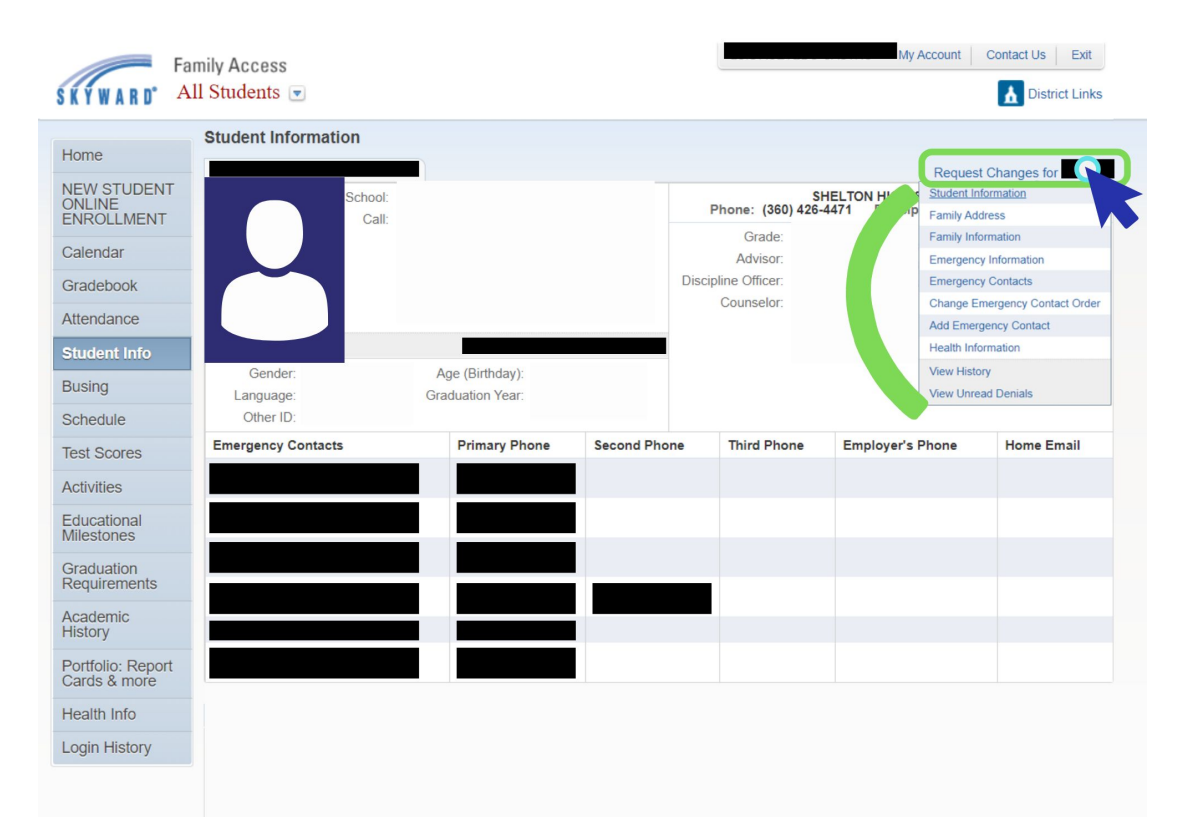

Asegurar de checar dos veces que el número (s)de teléfono(s) y las direcciones de correo electrónico son correctas.

Para hacer cambios, simplemente marque en la información actualizada y haga clic en "Save"

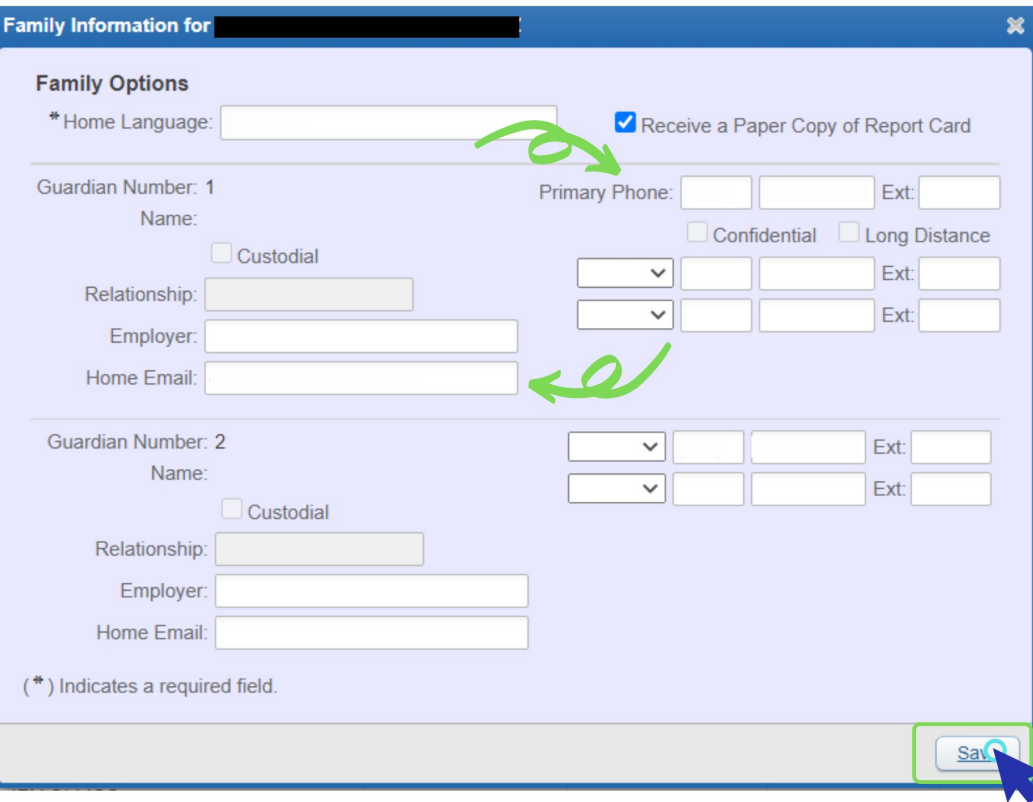

### 5. Select how you want to receive emails

Una vez que haya checado y se aseguro que toda la información está al corriente y es correcta, puede seleccionar como quiere recibir sus emails.

Para esto, haga click en , My Account" en la parte superior derecha, seleccionar sus preferencias y hacer clic en "Save"

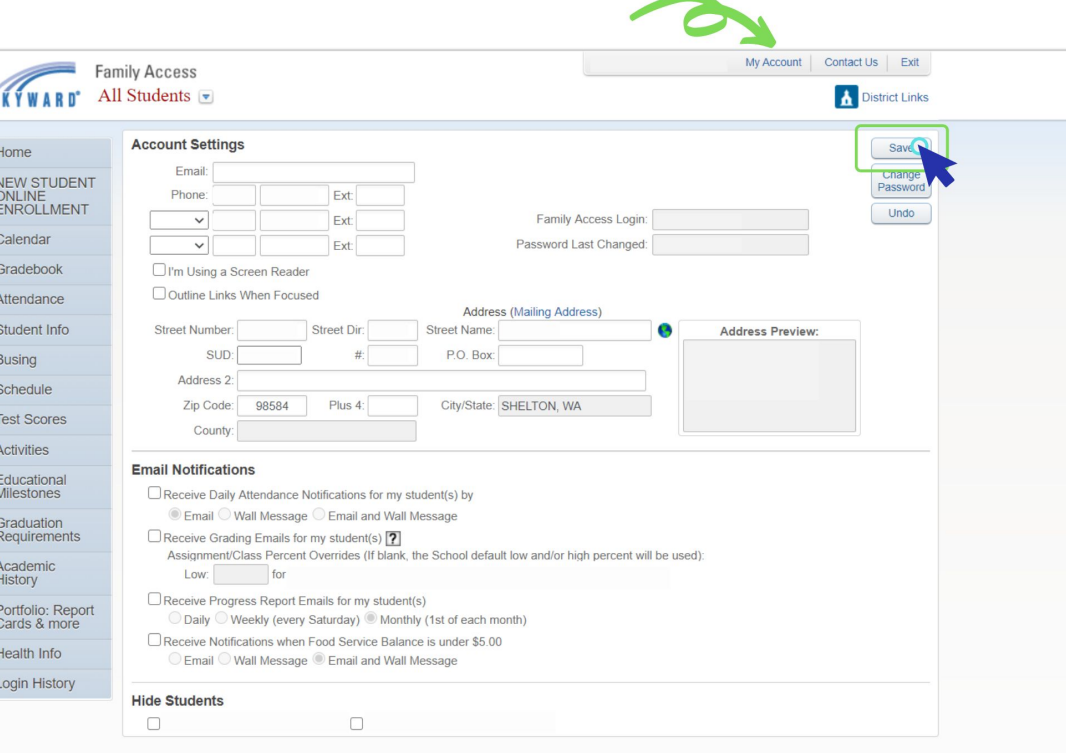

## **¿Preguntas? Por favor contactar a su escuela**

![](_page_6_Picture_1.jpeg)